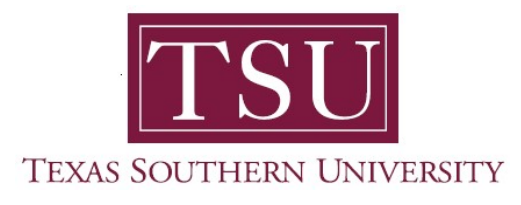

## My Finance Portal User Guide

# Budget Transfer

1. Navigate to MyTSU portal landing page click, 'Employee'

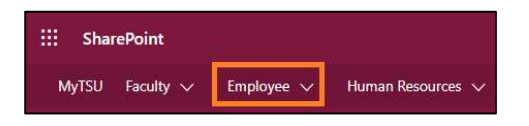

2. Choose "Finance/Requisitions"

Finance/Requisitions

"My Finance" dashboard will launch.

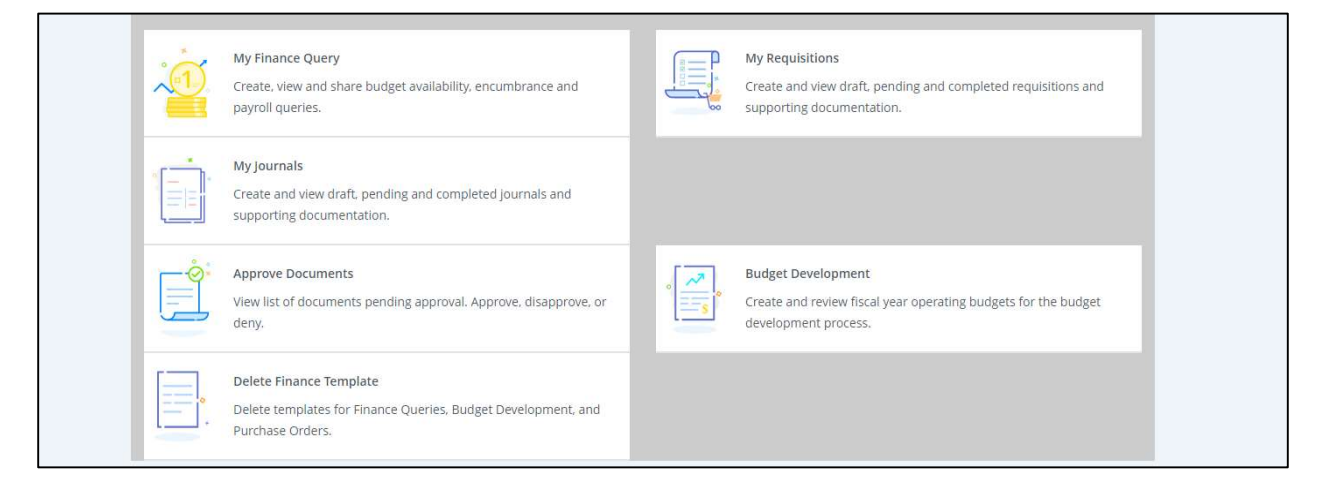

## My Journals

In "My Journals" you can enter budget transfer entries and attached backup documents to the entries. You can also view your entries that are pending approval or your completed and approved entries.

#### 3. Choose "My Journals" widget.

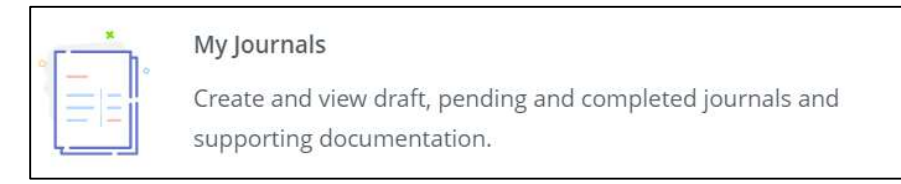

4. You will be brought to the "My Journals" status dashboard.

It has three (3) sections:

- $\circ$  Draft Journals journals that are started, but not completed.
- $\circ$  **Pending Journals** journals that are completed, but not approved.
- $\circ$  **Completed Journals** journals that are completed and approved.
- 5. Enter the following information and click "create"

In the following example, \$1.00 will be transferred from one Fund, Organization, Account, Program, Activity, and Location (FOAPAL) to another:

From: 0247-31200-7300-70

To: 0247-31200-7302-70

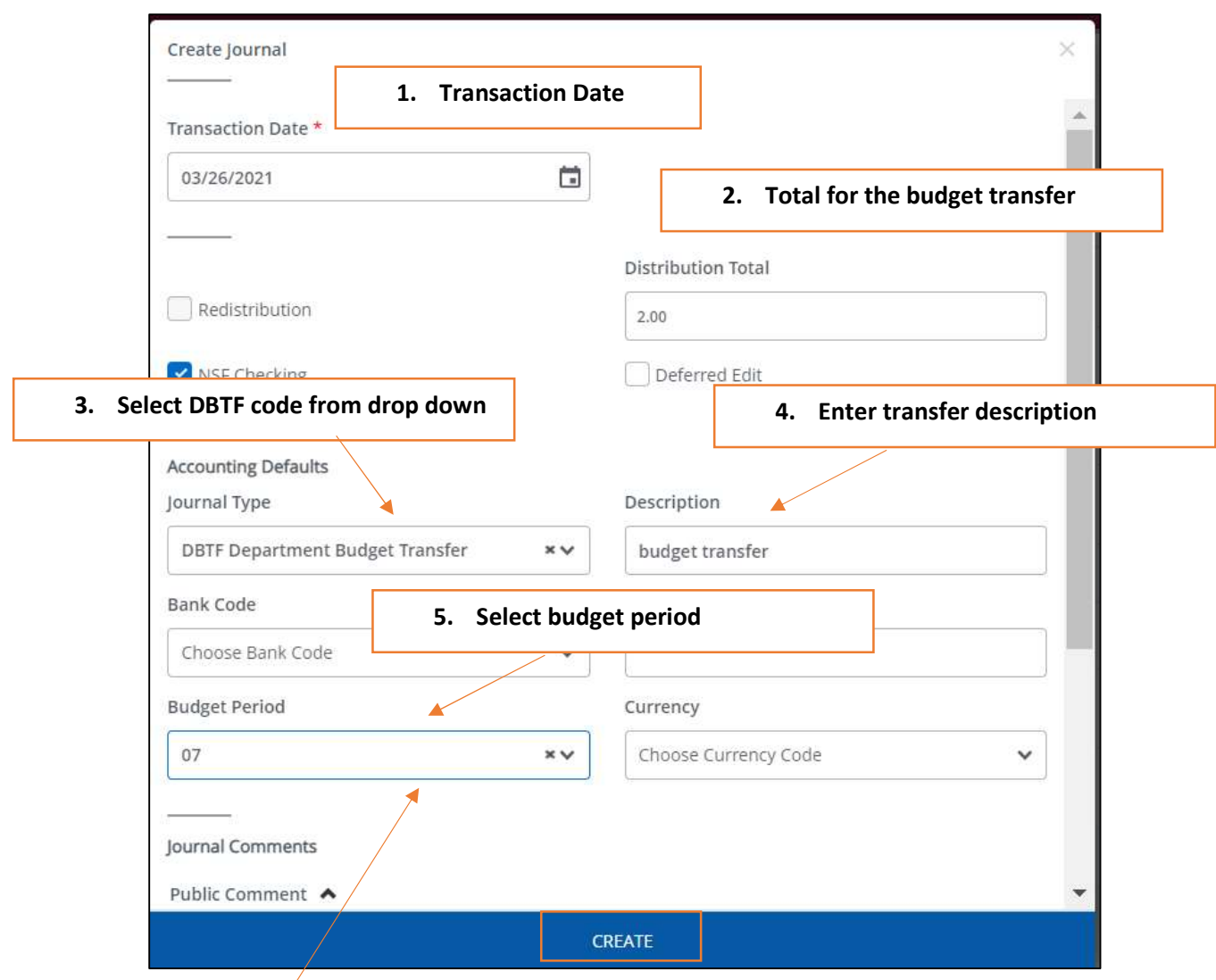

Budget Periods - TSU's fiscal year start in September and ends in August.

Therefore, the budget period is determined as follows

- $\circ$  01 = September
- $\circ$  02 = October
- $\circ$  03 = November
- $\circ$  04 = December ... 12 = August

6. Select the FOAPAL you want to take budget from. In this example: 0247-31200-7300-70

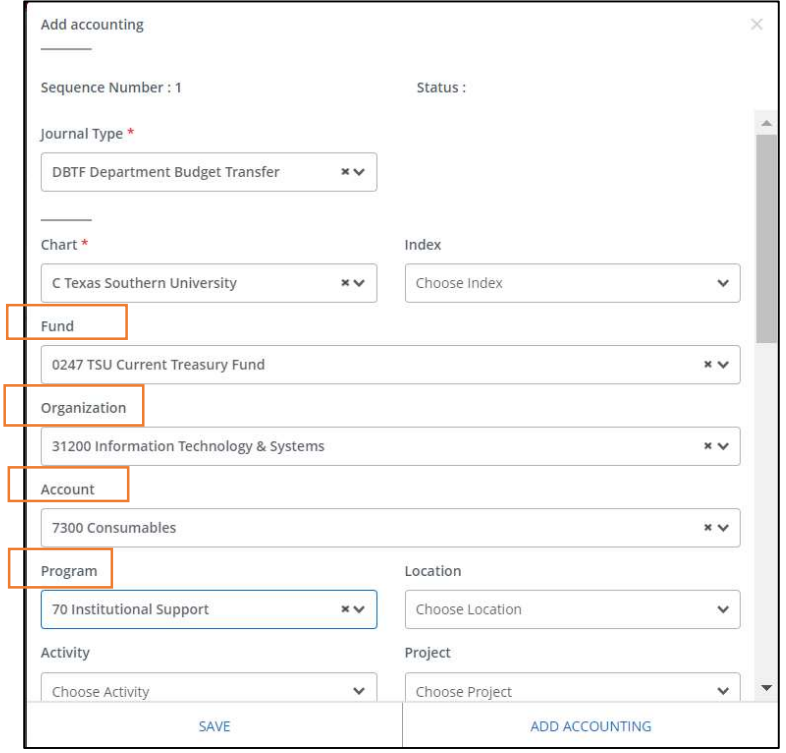

7. Scroll down and enter Amount, Debit/Credit indicator

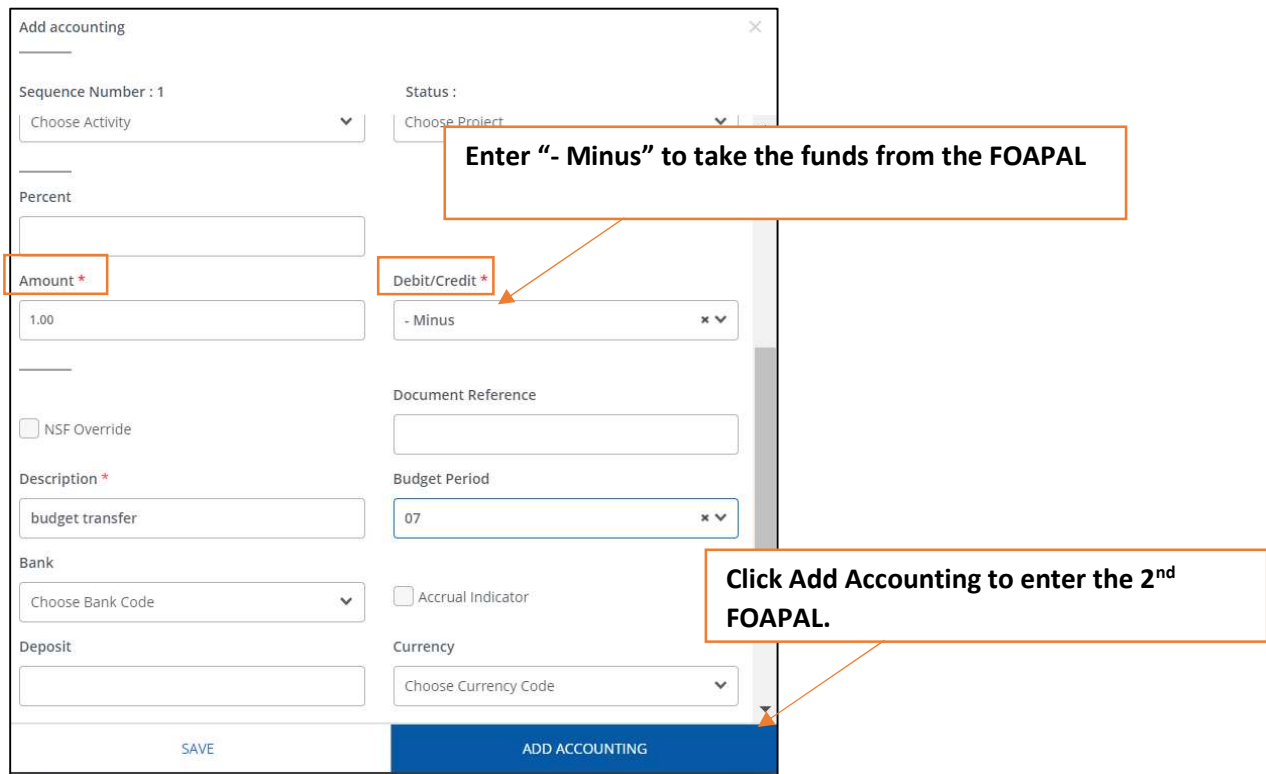

8. When you click Add Accounting, the screen for the 2<sup>nd</sup> FOAPAL entry will open. Enter the FOAPAL information which you want to transfer budget to.

In the example: 0247-31200-7302-70

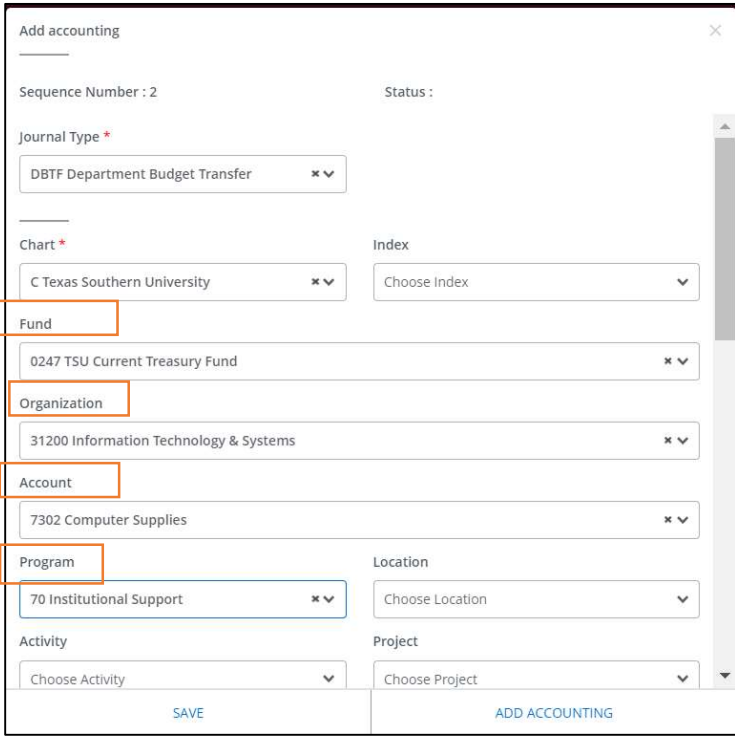

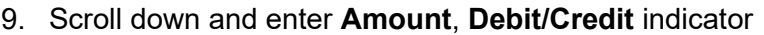

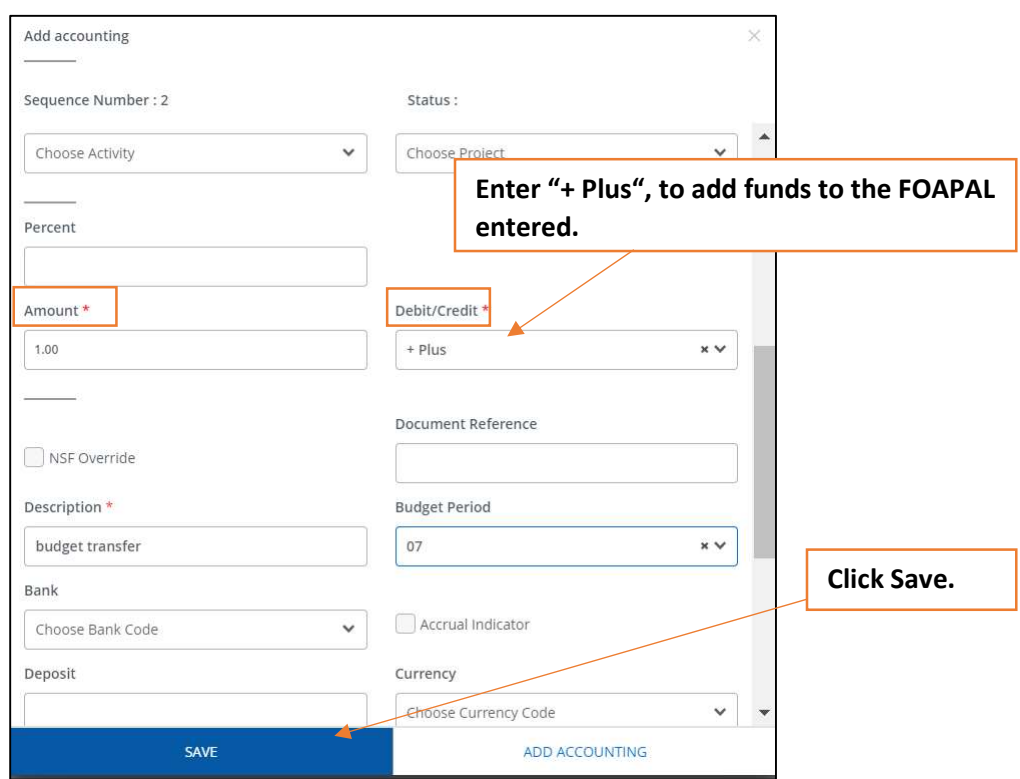

10. When you click **Save**, you will be brought to the summary page.

You can review the information you had just entered here.

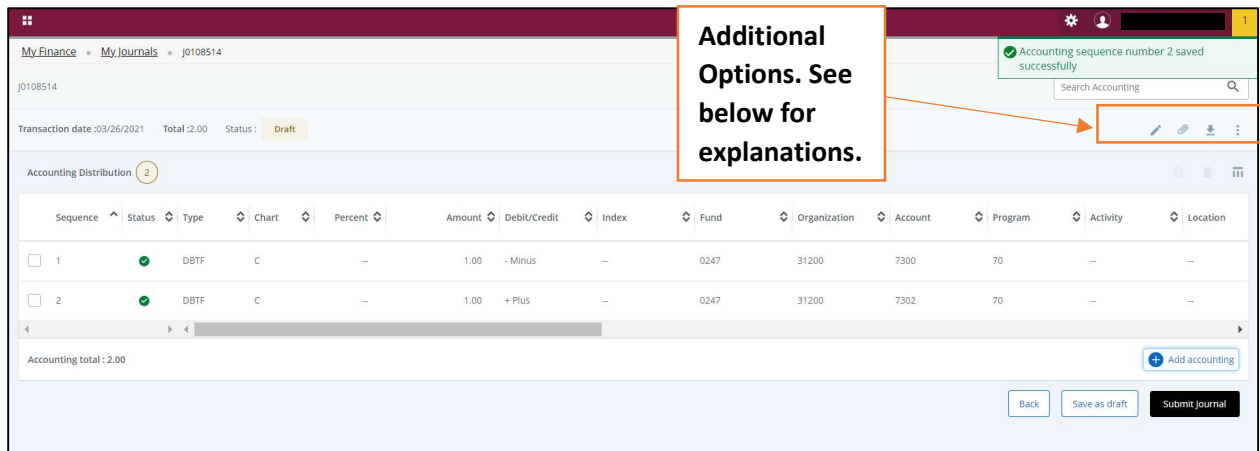

Icons:

 Click to edit the header information (transaction date, budget transfer description etc.) of the budget transfer.

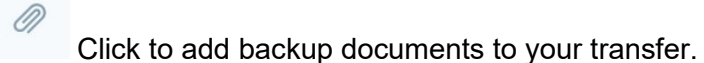

┻ Click to download the transfer information on your computer as a csv or a pdf document.

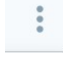

Click to Copy, Reverse, Delete the budget transfer you just entered.

11. To add an attachment to your budget transfer, click on the paperclip icon. It will bring up the attachment window.

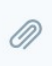

12. Click on Attach File.

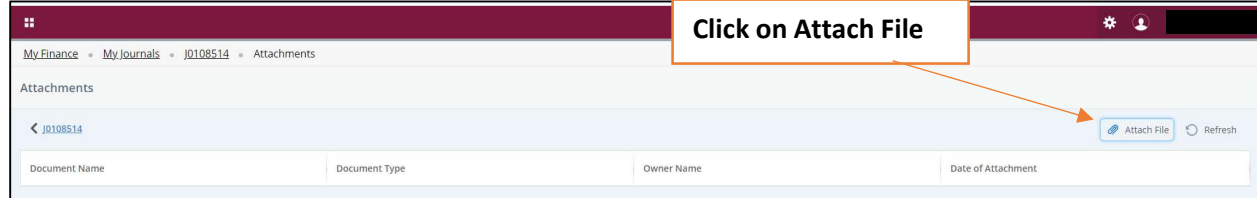

13. Attach Document dialog box will open.

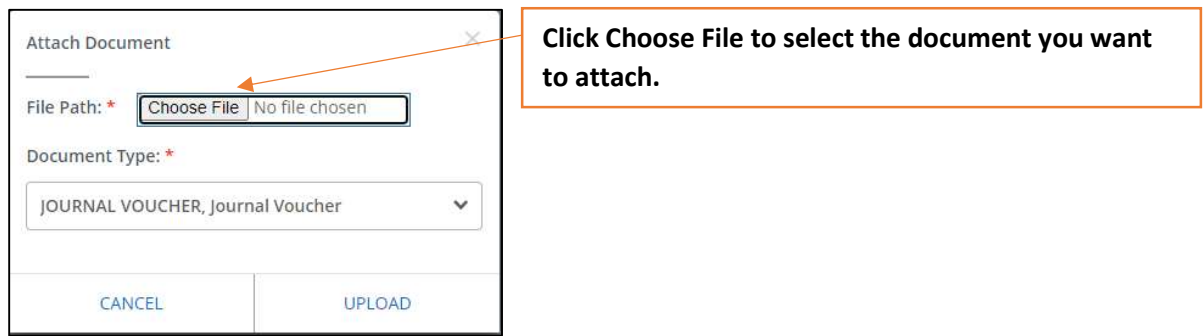

14. Click Upload once you have your document attached.

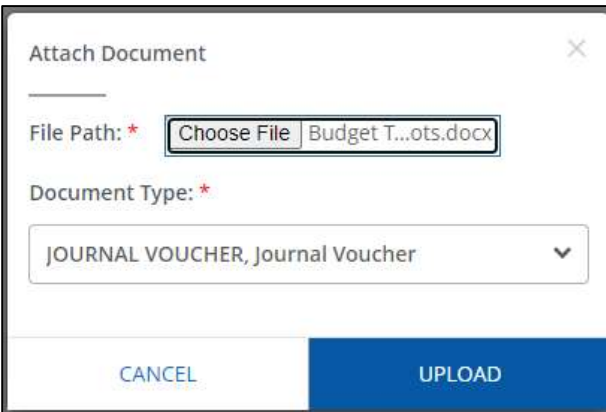

15. If your upload was successful, you will get a message that says File uploaded successfully.

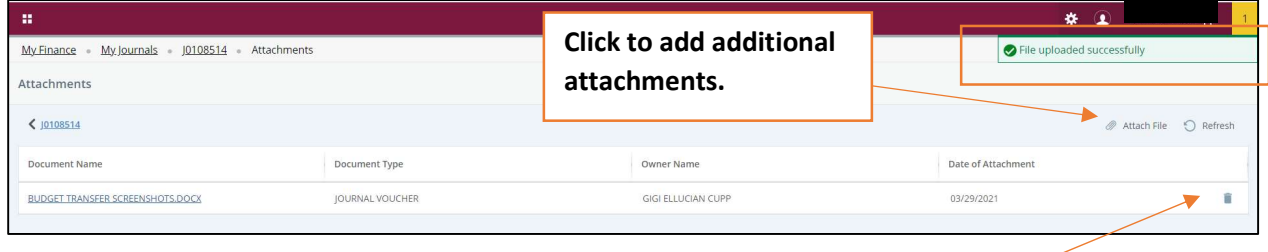

If you have more than 1 attachment, click on Attach File again and go through the same steps. If you want to delete an attachment, click on the  $\overline{\bullet}$  icon.

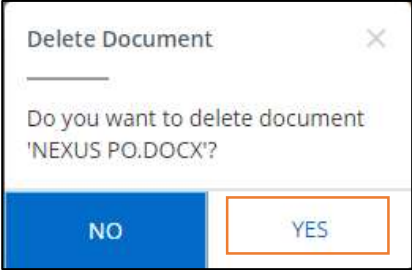

16. When the confirmation page to deletion comes up, click Yes.

17. Once you are done attaching documents, click on the document number to go back to the summary page.

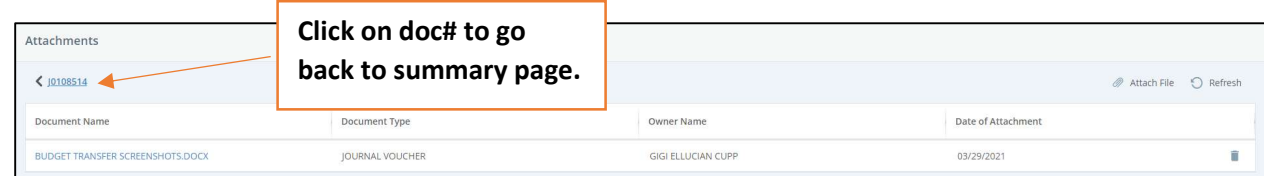

18. Click Submit Journal to complete your budget transfer.

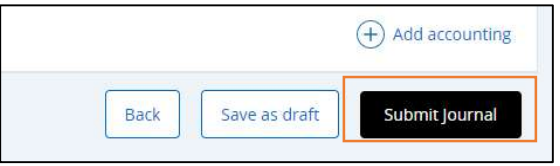

Contact a representative in the Division of Administration and Finance for detailed explanation.

### tsu.edu/about/administration/finance/contact-us

Technical support is available 24/7 by emailing IT Service Center: itservicecenter@tsu.edu or submitting a case: http://itservicecenter.tsu.edu

As always, we appreciate your support as we continue to improve the tools that ensure "Excellence in Achievement."

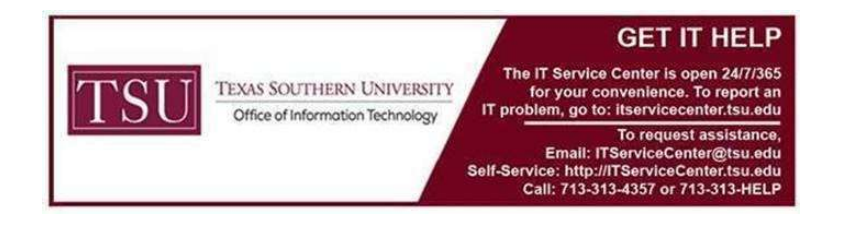